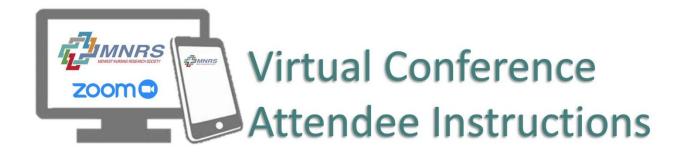

# **MNRS 2020 VIRTUAL Annual Research Conference**

- 1. Click on the meeting link to open Zoom and enter the meeting.
- 2. Enter your name and email address so others in the room will know who you are.
- 3. Click 'full screen' to make the meeting screen cover the entirety of your display.
- 4. To submit a question point mouse to the bottom of the screen and a Q&A button will pop up.
- 5. Once the Q&A button has been clicked, a dialogue box pops up.
- 6. Enter your question and select if you would like it sent to all panelists or a specific panelist. Questions will be answered at the end of each session.

# **GETTING STARTED WITH ZOOM**

1. Where do I download the latest version of Zoom?

You can download the latest version of Zoom from our Download Center. <u>Learn more about</u> downloading Zoom.

2. How to I use Zoom on my PC or Mac?

After downloading Zoom, learn how to use the Zoom Desktop Client.

3. How do I sign up for Zoom?

You can sign up for a free Zoom account at zoom.us/signup.

# JOINING A MEETING

1. How do I join a Zoom meeting?

You can join a meeting by clicking the meeting link or going to join.zoom.us and entering in the meeting ID. Learn more about joining a meeting.

2. How do I use my computer/device's audio instead of using a phone?

On most devices, you can join computer/device audio by clicking Join Audio, Join with Computer Audio, or Audio to access the audio settings. <u>Learn more about connecting your audio</u>.

#### 3. Can I Use Bluetooth Headset?

Yes, as long as the Bluetooth device is compatible with the computer or mobile device that you are using.

### 4. Do I have to have a webcam to join on Zoom?

While you are not required to have a webcam to join a Zoom Meeting or Webinar, you will not be able to transmit video of yourself unless you do. Without a webcam, you will be able to listen and speak during the meeting, share your screen, and view the webcam video of other participants.

# **TIPS**

- 1. You can enter and exit the meeting as often as you need. To exit the meeting, click the red "exit meeting" on the bottom right-hand of your screen.
- 2. You can leave a meeting and enter a concurrent meeting as often as you would like. Please refer to the schedule/itinerary planner for all the meeting links.

# TROUBLESHOOTING LINKS:

My video/camera isn't working.

Read tips on troubleshooting a camera that won't start or show video.

### • There is echo in my meeting.

Echo can be caused by many things, such as a participant connected to the meeting audio on multiple devices or two participants joined in from the same room. If a speaker has an open mic and is using speakers while talking the feedback loop between their speakers and microphone will cause echo and a high-pitched noise.

Learn about common causes of audio echo.

• My audio isn't working on my mobile device.

Read tips on troubleshooting audio that isn't working on your iOS or Android device.